# AZGEO GeoData Supply Chain Application Help Documentation

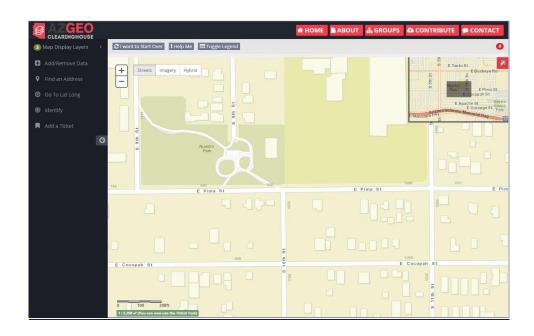

### Overview

The Arizona GeoData Supply Chain Application can be used to point out a new issue by creating a ticket that will be shared with interested members of the Arizona Centerline Unification group. It can also be used to view existing tickets.

# Creating a Ticket

The main tool in the AZGEO GeoData Supply Chain Application is the "Add a Ticket" tool

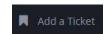

located on the left side bar. The map must be zoomed in to at least 1:250,000 before you can add a ticket. The current level of zoom is located in the lower left corner of the map, below the scale bar. It appears gray if you are not at an appropriate zoom, and green if you are and can use the tool.

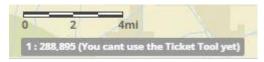

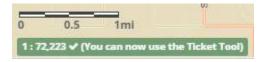

To use the tool zoom in to your area of interest on the map. You can use the plus (+) or minus (-) buttons located in the top left corner of the map to zoom in or out. You can also click inside the map once, then use the mouse's scroll wheel to zoom in and out. Double Clicking the left mouse button will zoom in by a fixed amount. You can left click and move the mouse to pan the map. You should zoom in as tight as you can when ready to use the tool. Once you have zoomed in to a scale of at least 1:250,000, click "Add a Ticket" on the left side bar.

#### Add a Ticket Tool

Once you click the Add a Ticket tool, a popup will appear asking you to Click to Draw an Area on the Map. Click the draw button and then draw a box around the area of interest.

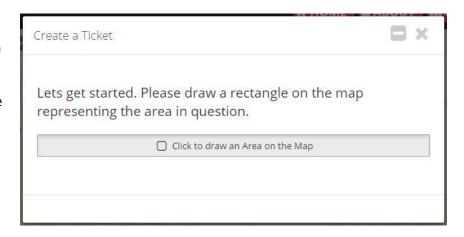

The application will search this area for existing tickets and a new popup will appear with the results of this search. If no tickets were found, you will be presented with the option to "Create a New Ticket" by clicking the button in the popup. If one or more other tickets were found within the area of interest, you will be presented with the option to "Create a New Ticket" or "Comment or Resolve an Existing Ticket".

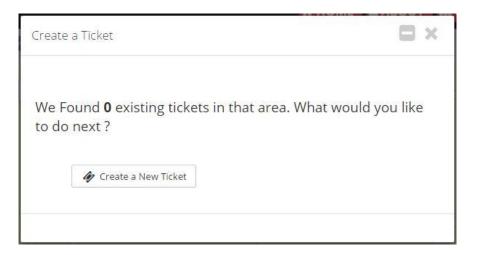

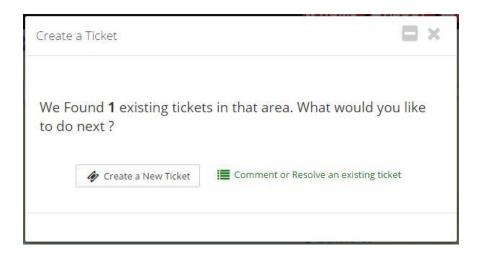

#### Create a New Ticket

Once you have clicked "Create a New Ticket" within the popup, you will be presented with a four step process to create the ticket. You may move back and forth through the steps by clicking on the round step numbers along the top or by clicking the "Previous" or "Next" buttons.

At any time during the process of filling in the ticket information, the minimize (-) button may be clicked.

This will move the ticket off to the side bar, allowing you to interact with the map. Simply click the ticket in the side bar to resume it.

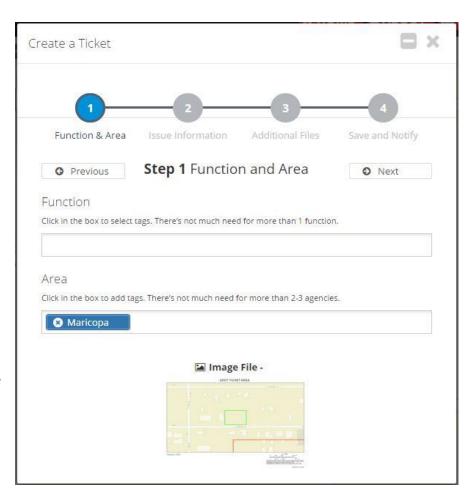

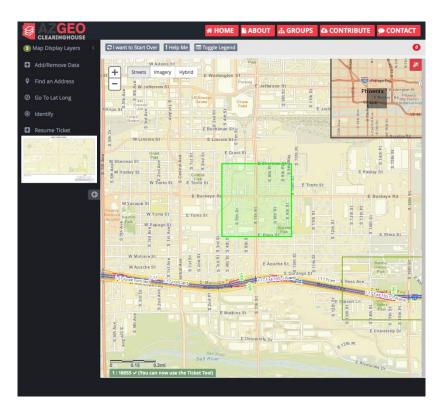

#### Step One

In the first step you will select one or more tags for the Function and the Area of the ticket you are creating. Click in the box below "Function" and you will see a drop down list. Select a tag that represents the issue being addressed. You may select more than one tag by clicking in the box as many times as you need. However one function usually suffices.

If you accidentally add a tag, click the "x" next to the

Area tags are added by default based on the area that was drawn when the new ticket was created. You may add one or more agencies to the list if needed. It is recommended that you not remove any agencies added by default.

tag to remove it from the list.

An image of the area drawn appears at the bottom of

the Ticket window. You may click "Next" or the Step 2 circle to continue to the next step.

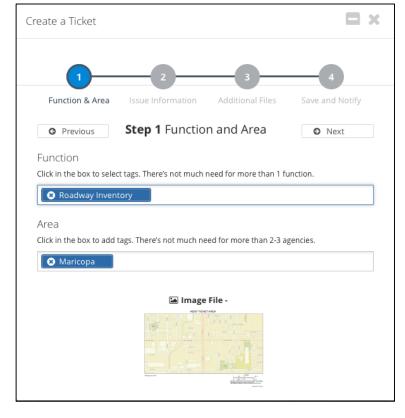

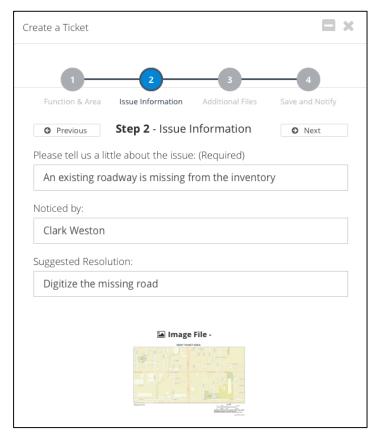

#### **Step Two**

In the first box the issue being addressed should be described clearly and concisely, noting the subject early in the description. In the second box, the person who first noticed the issue should be named. The creator of the ticket is added by default. It may be replaced by a different person or entity, or more names may be added, separating each by a comma. In the third box, a suggested resolution for the issue should be stated clearly and concisely.

#### **Step Three**

If there are any supporting files that may help resolve the issue, such as an image or document showing the existence of a missing road, it may be uploaded in step 3. Click "Open File Uploader" and the File Upload Utility will open in a new window. Click "Choose File" to search for the file to be uploaded. Click "Upload the File" to upload it. After the upload completes, you will be redirected back to the Ticketing Application.

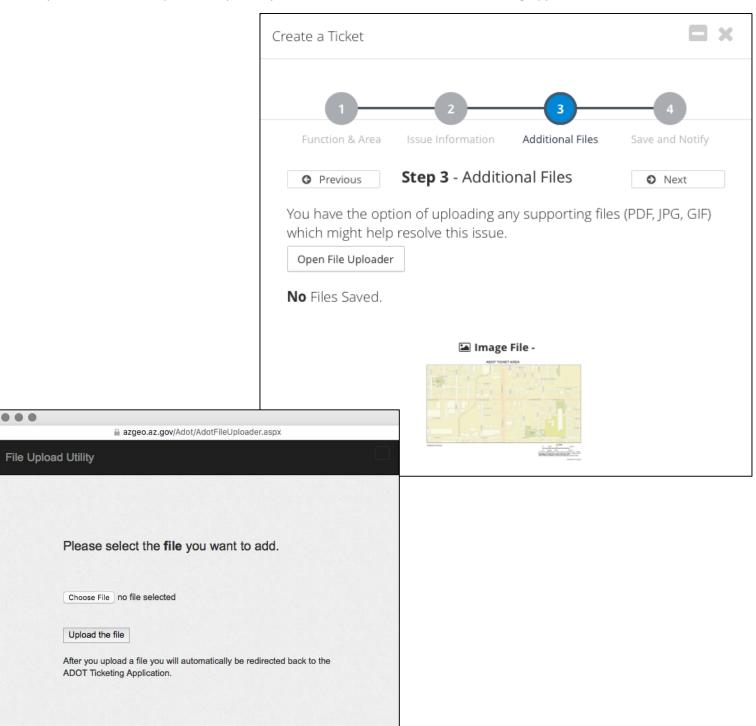

## **Step Four**

Based on the functions and areas that you selected for your ticket, members of the Arizona Centerline Unification group will be notified of your ticket. If you would like to notify additional people, click in the box below these default members to add additional emails. Each added email should be separated by a comma.

Click "Save and Notify" to save the completed ticket and notify users.

You may click "Or Cancel" to cancel the new ticket. If Cancel is selected all of the information from the previous canceled ticket will remain in the fields from each step, if you chose to create new ticket.

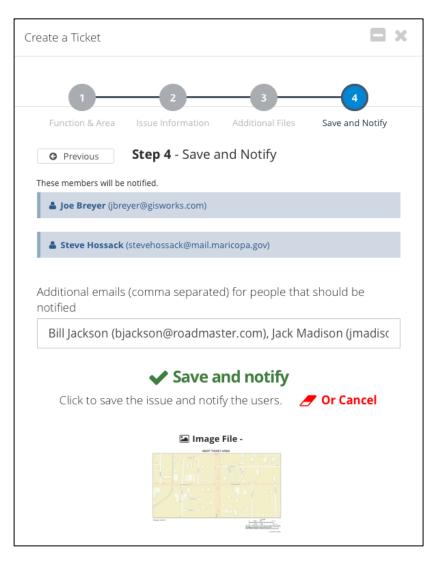

Once the ticket is saved, you will see a confirmation that will allow you to track the ticket. Click "This Link" to go to the information page for the ticket.

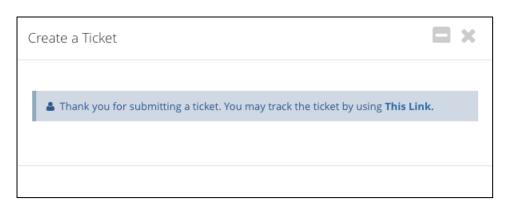

On the ticket tracking page, you can see all of the information about the ticket. You can see if anyone has commented on the ticket, you can add a comment, mark it as resolved, resend emails, or delete the ticket.

Please note, only the person who created the ticket or a site administrator can resolve and/or delete a ticket.

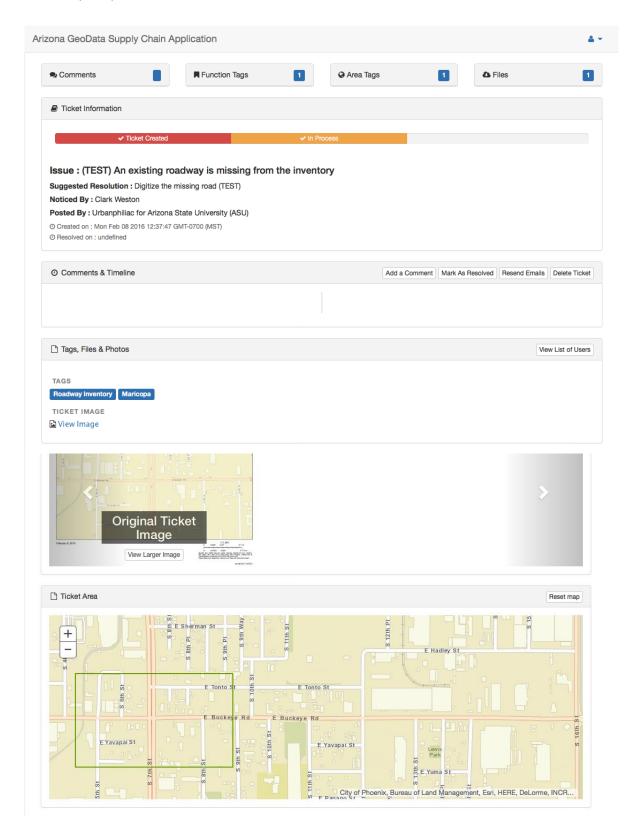

# Comment or Resolve an Existing Ticket

If your area overlaps the area of one or more existing tickets you will be notified of this in the popup window.

You may click "Comment or Resolve an existing ticket" to see what tickets already exist for the area.

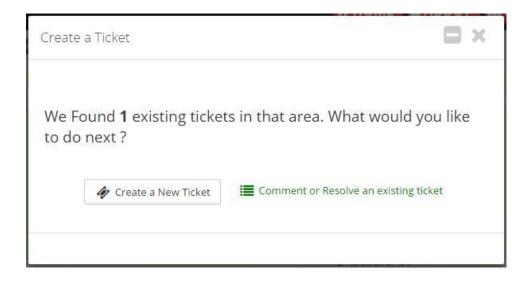

Click "View Details" to see the detailed ticket information page where you may add a comment or help to resolve the ticket. If the ticket you were trying to create was going to address the same issue as an already existing ticket, you may add a comment to the ticket instead of creating a new ticket for the same issue. You may also upload further documentation that may help resolve the issue.

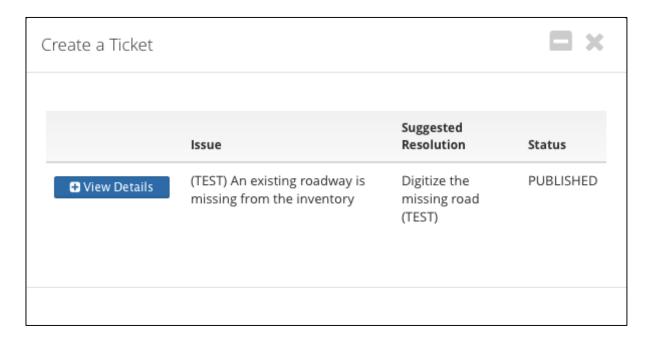